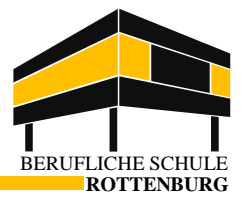

## **Nutzung von WebUntis in der Browserversion**

- 1. Erreichen von WebUntis
	- 1.1.Homepage der BS Rottenburg aufrufen [\(www.bsrottenburg.de\)](http://www.bsrottenburg.de/)

Link zu Webuntis folgen

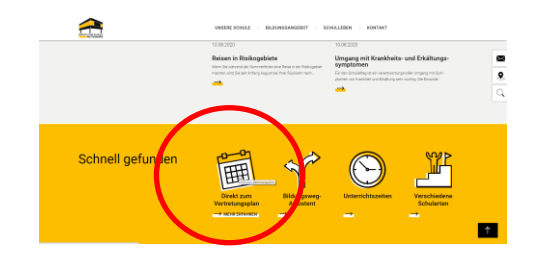

1.2. Direkt [www.webuntis.com](http://www.webuntis.com/) in der Browserleiste aufrufen, in das Suchfeld "Rottenburg" eingeben und "Berufl. Schule Rottenburg" auswählen

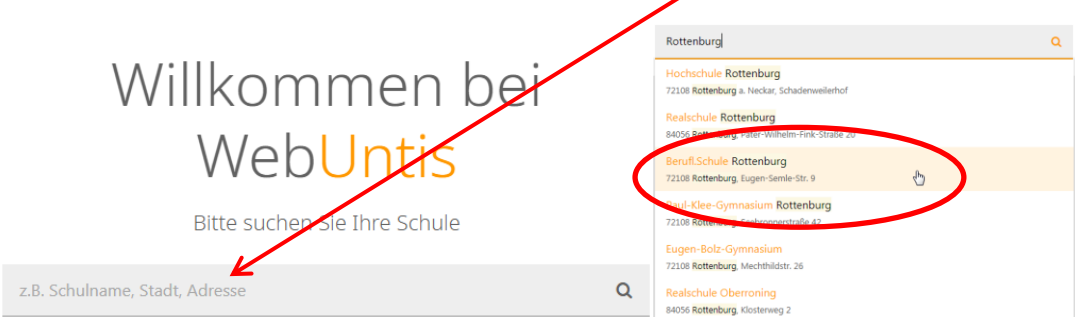

2. Einloggen in WebUntis

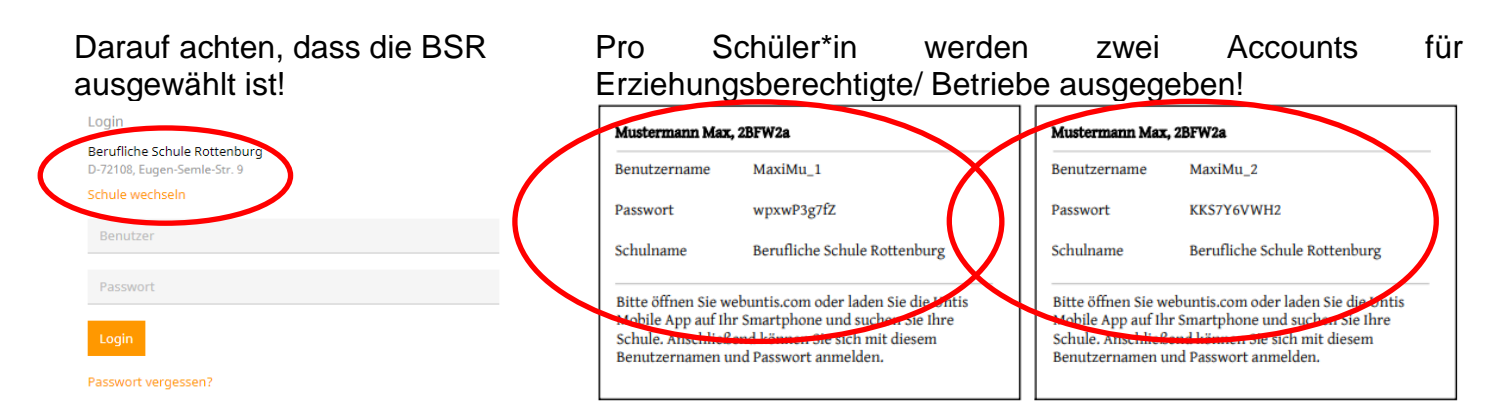

### Benutzername und Passwort eingeben und ersten Login machen

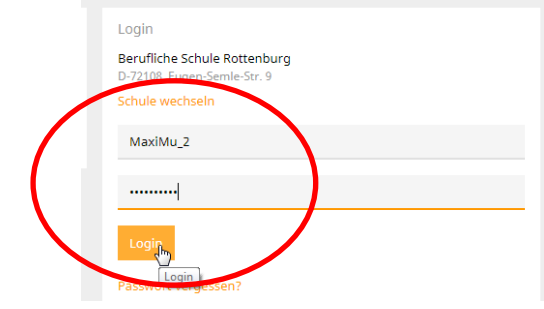

## Neues Passwort setzen (notwendig!)

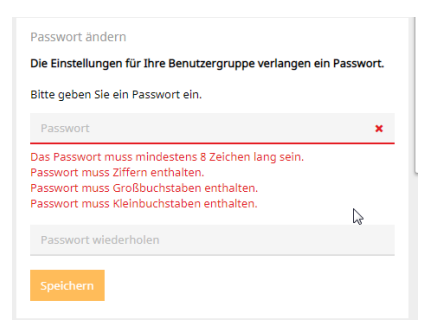

## WebUntis Accounts für Erziehungsberechtigte & Betriebe

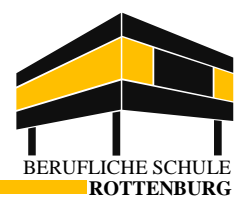

- 3. WebUntis-Interface
	- 3.1.Startseite

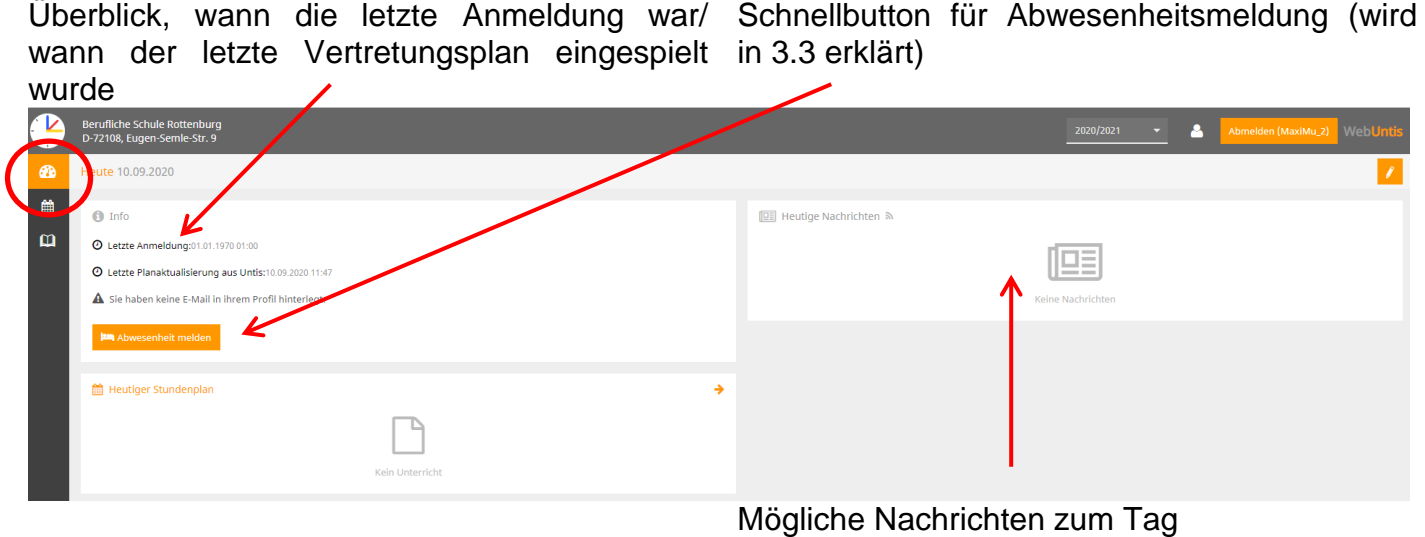

## E-Mailadresse hinterlegen, falls Sie das Passwort vergessen!

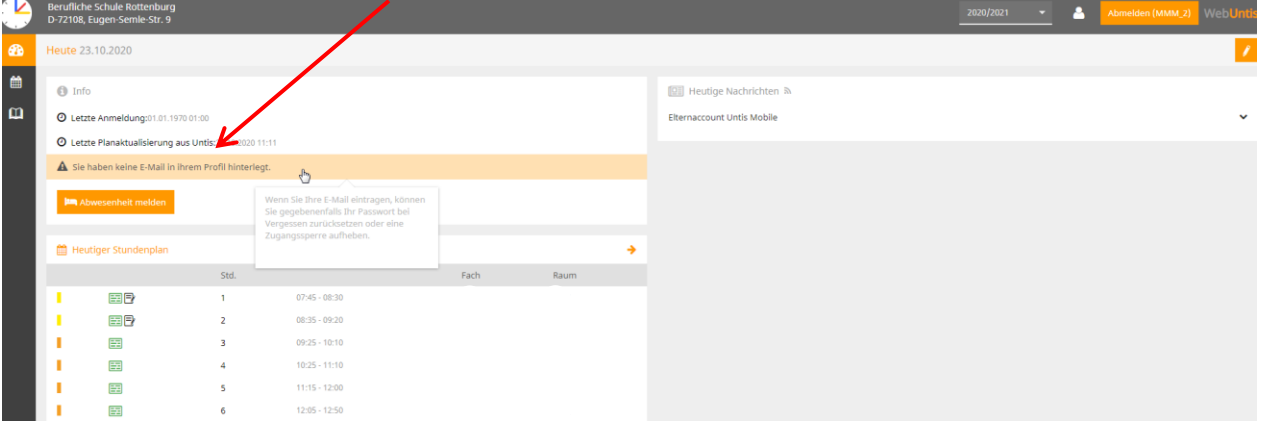

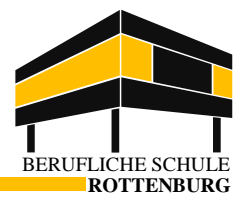

3.2.Stundenplanseite – der aktuelle Stundenplan des Schülers/ der Schülerin (7 Tage in die Zukunft)

## **ACHTUNG: Fällt eine Stunde ersatzlos aus, so erscheint sie nicht mehr im aktuellen Stundenplan**

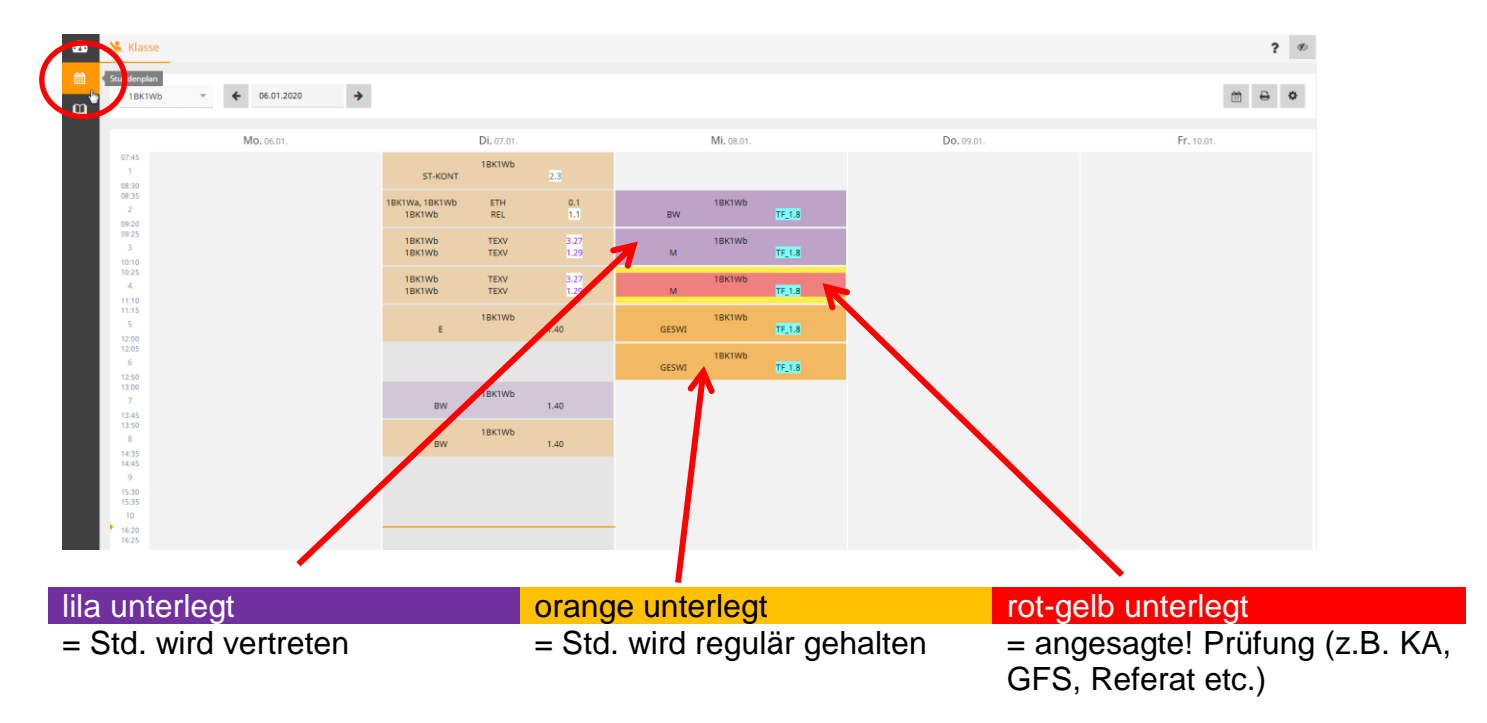

3.3.Meine Daten

Übersicht über Abwesenheiten des Schülers/ Aktuelle Hausaufgaben (optional) der Schülerin  $\overline{\phantom{a}}$ 

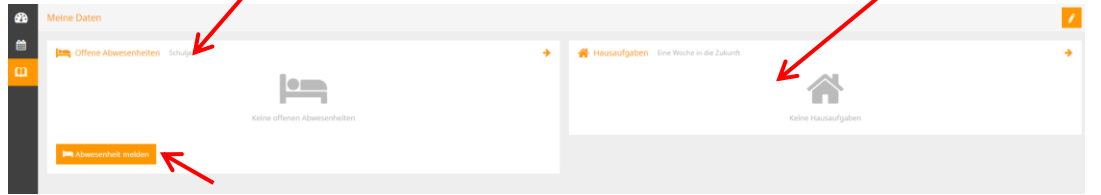

Schnellbutton für Abwesenheitsmeldung

3.3.1. Übersicht Abwesenheiten

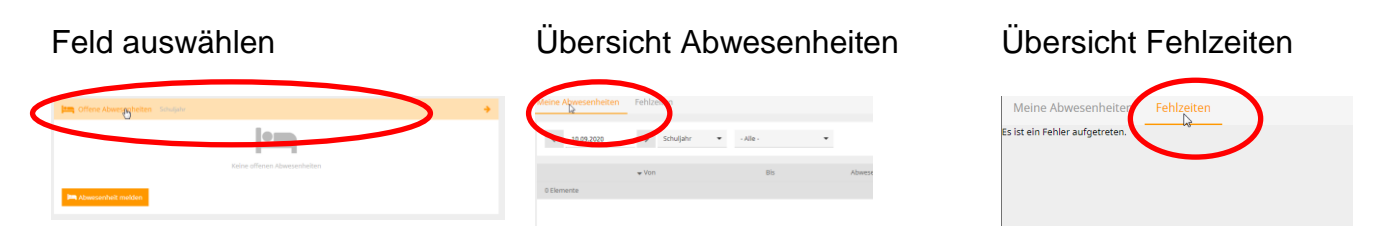

## **WebUntis** Accounts für Erziehungsberechtigte & Betriebe BERUFLICHE SCHULE

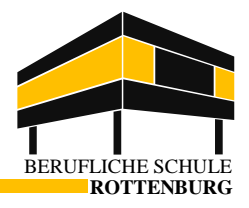

## 3.3.2. Hausaufgaben

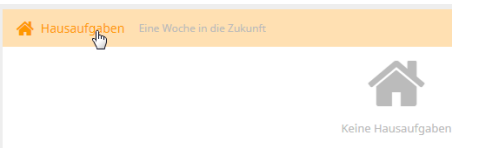

## Schnellüberblick Detailansicht (nach Anklicken des Schnellüberblicks)

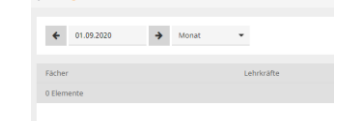

### **WICHTIG: Rot bedeutet NUR, dass der Fachlehrer/die Fachlehrerin vergessen hat, einen Kontrollhaken zu setzen!**

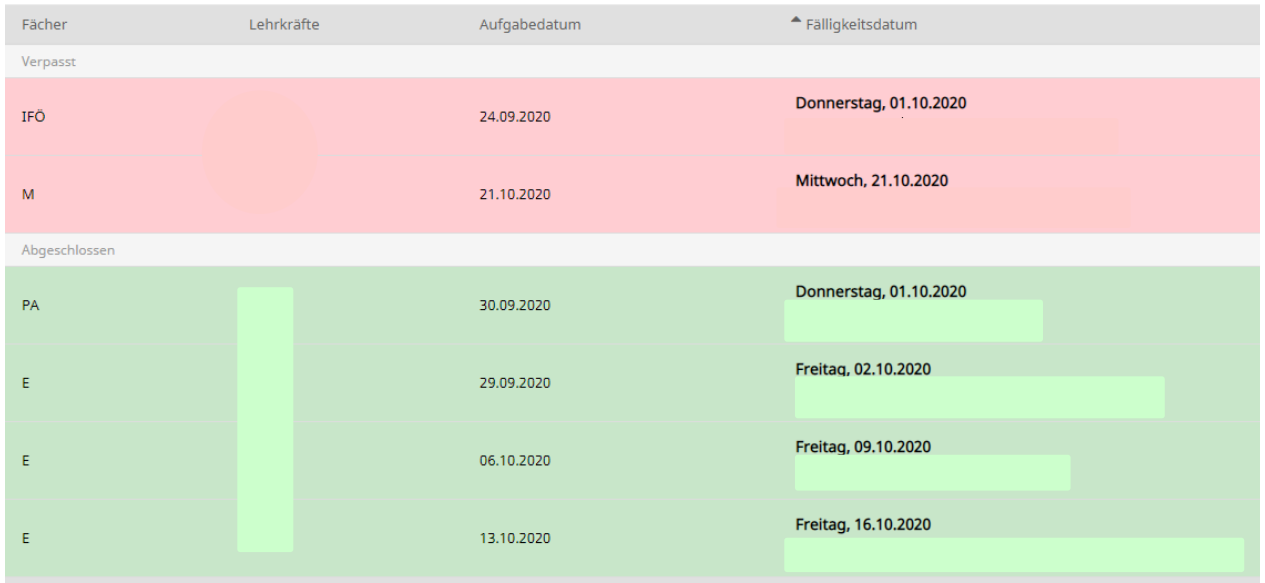

## 3.3.3. Abwesenheit melden

## Schnellbutton drücken

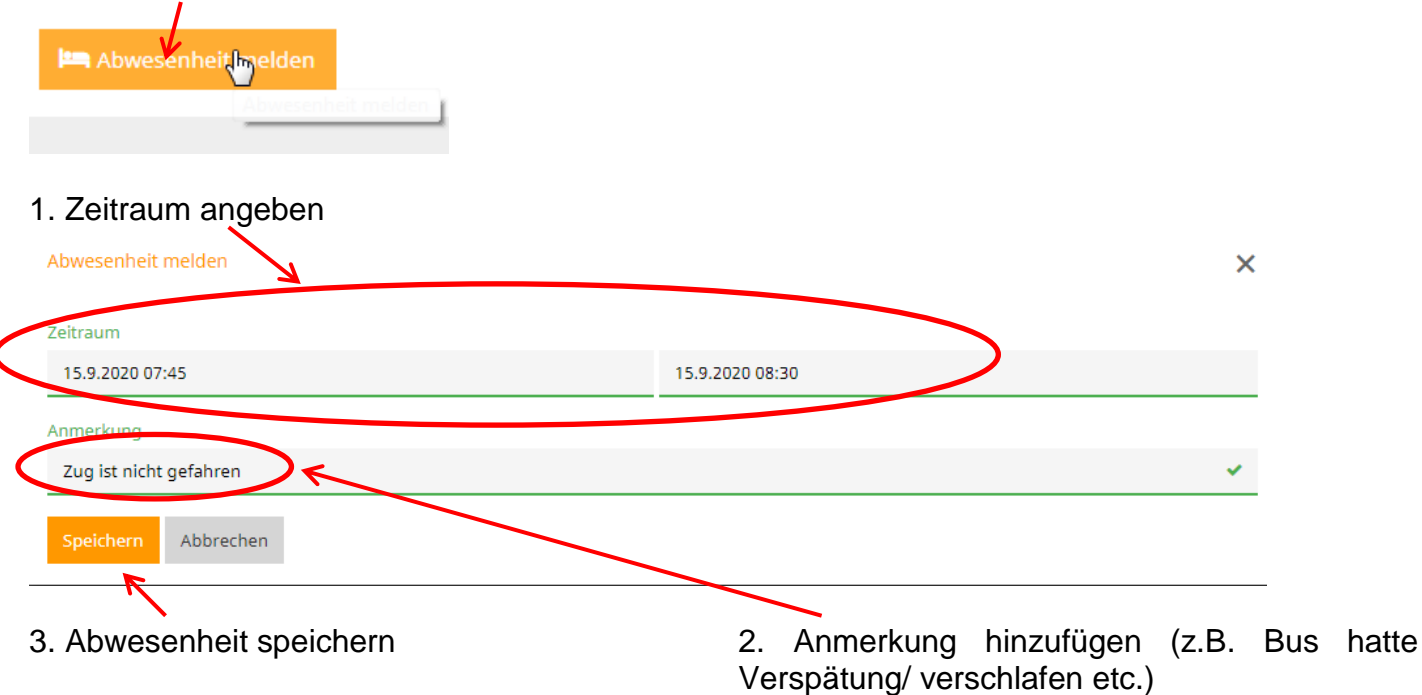

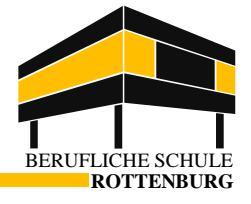

4. Profil

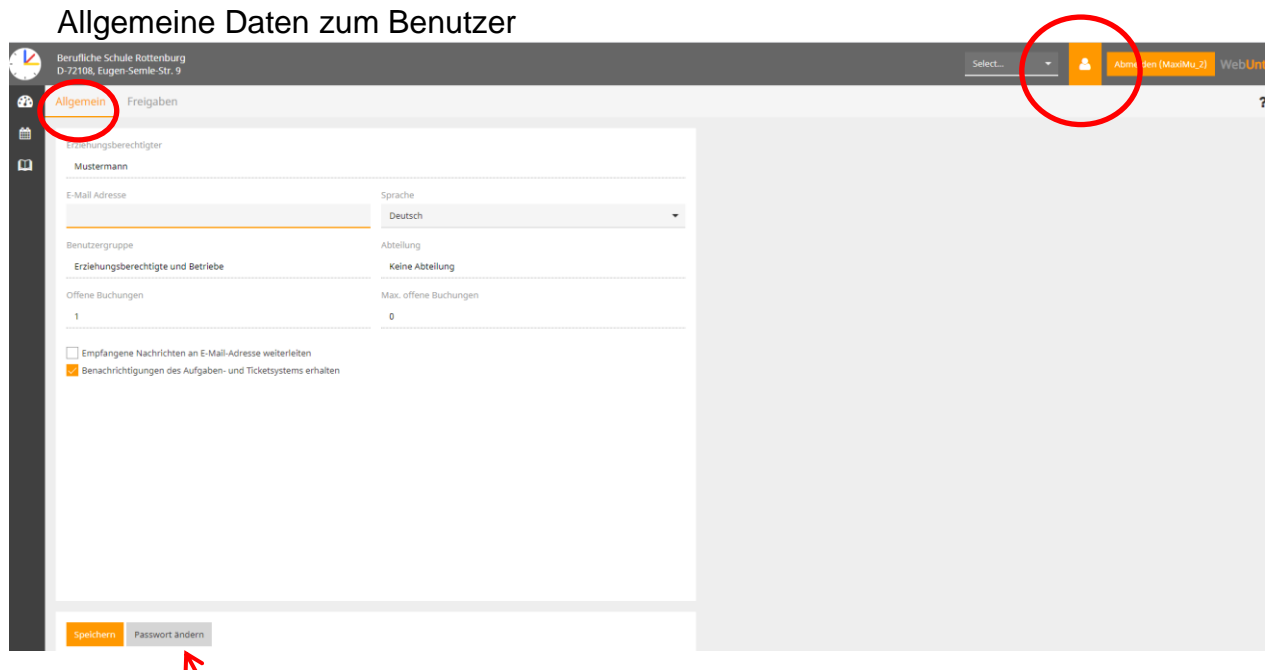

## Passwort ändern

Freigabe des eigenen Smartphones für diesen WebUntis-Account

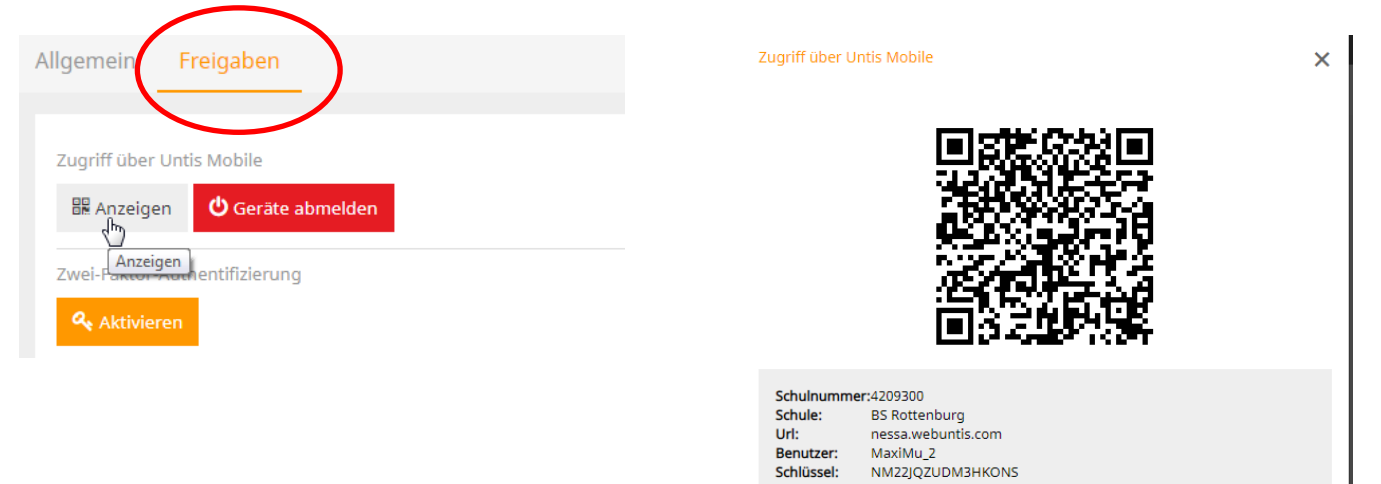

QR-Code anzeigen lassen **QR-Code mit der "Untis mobile" App scannen** 

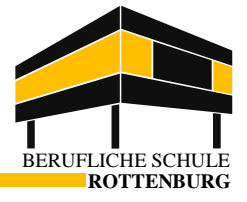

## **Nutzung von WebUntis in Untis Mobile**

## Untis Mobile im App Store / Google play herunterladen

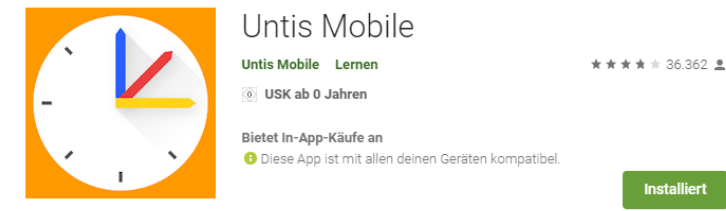

## **Farbgebungen entsprechen denen oben Login ist nur einmal nötig**

**"Rottenburg"** eingeben und

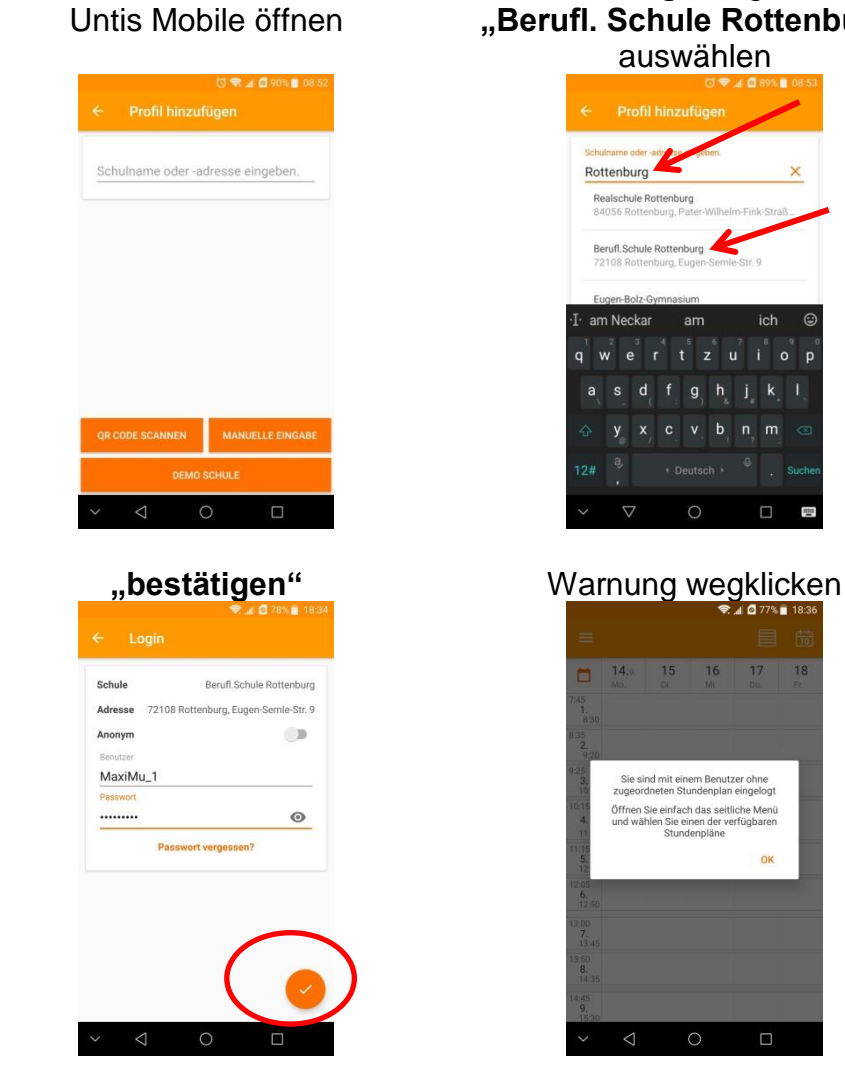

## **"Berufl. Schule Rottenburg"** auswählen Realschule Rottenburg enburg, Pa Berufl.Schule Rottenburg am  $\alpha$  $h$  $n$ <sub>m</sub>  $\circ$  $\Box$ mm 15 16 17 **18** .<br>Sie sind mit einem Benutzer ohne<br>ugeordneten Stundenplan eingelog! Öffnen Sie einfach das seitliche Menü

 $\Box$ 

### "Benutzer" und "Passwort" eingeben (s.o.)

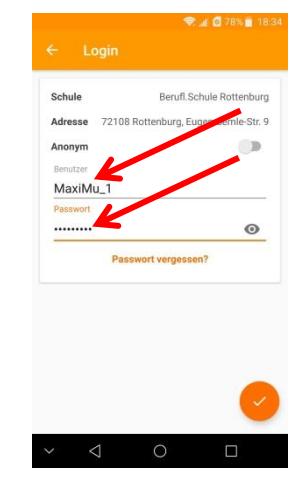

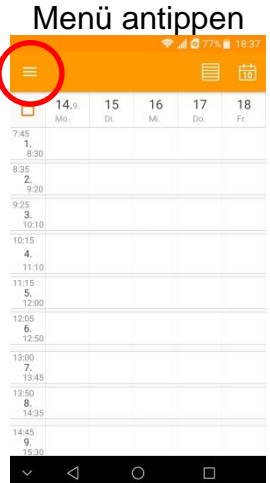

 $\overline{\phantom{a}}$ 

## **WebUntis** Accounts für Erziehungsberechtigte & Betriebe

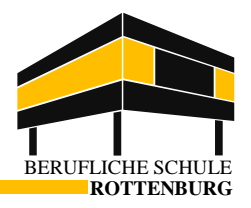

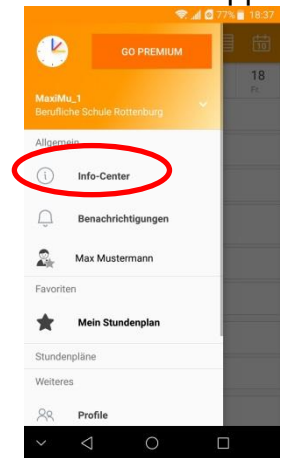

# Zeitraum und Notiz eintragen Schüler\*in antippen Stundenplan wird sichtbar<br>Einer Stundenplan wird sichtbar

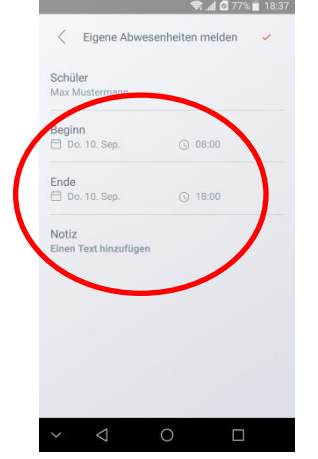

## Info-Center antippen Meine Abwesenheiten antippen Neue Abwesenheit auswählen

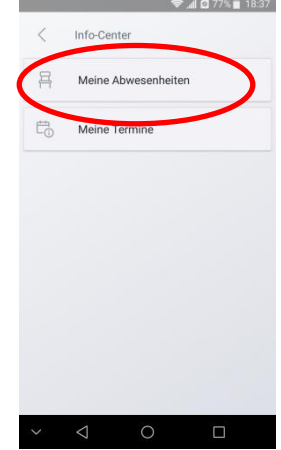

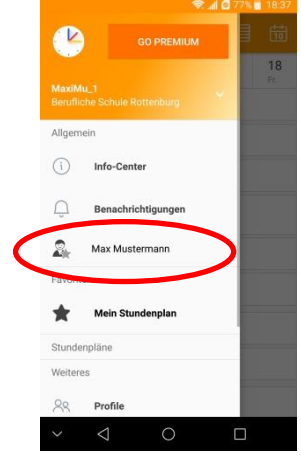

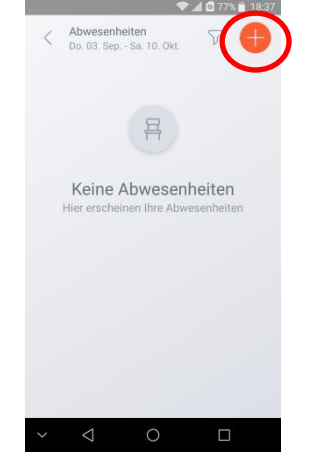

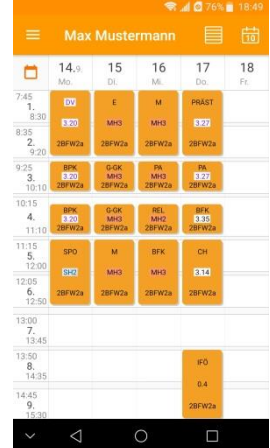